## Canon PIXMATS5180

多功能打印一体机

# 入门指南

### 使用说明书

安装、使用产品前,请阅读使用说明书。 该说明书请保留备用。 请在充分理解内容的基础上,正确使用。

请先阅读《安全与重要信息》(附录)。

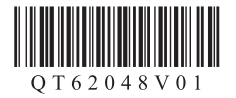

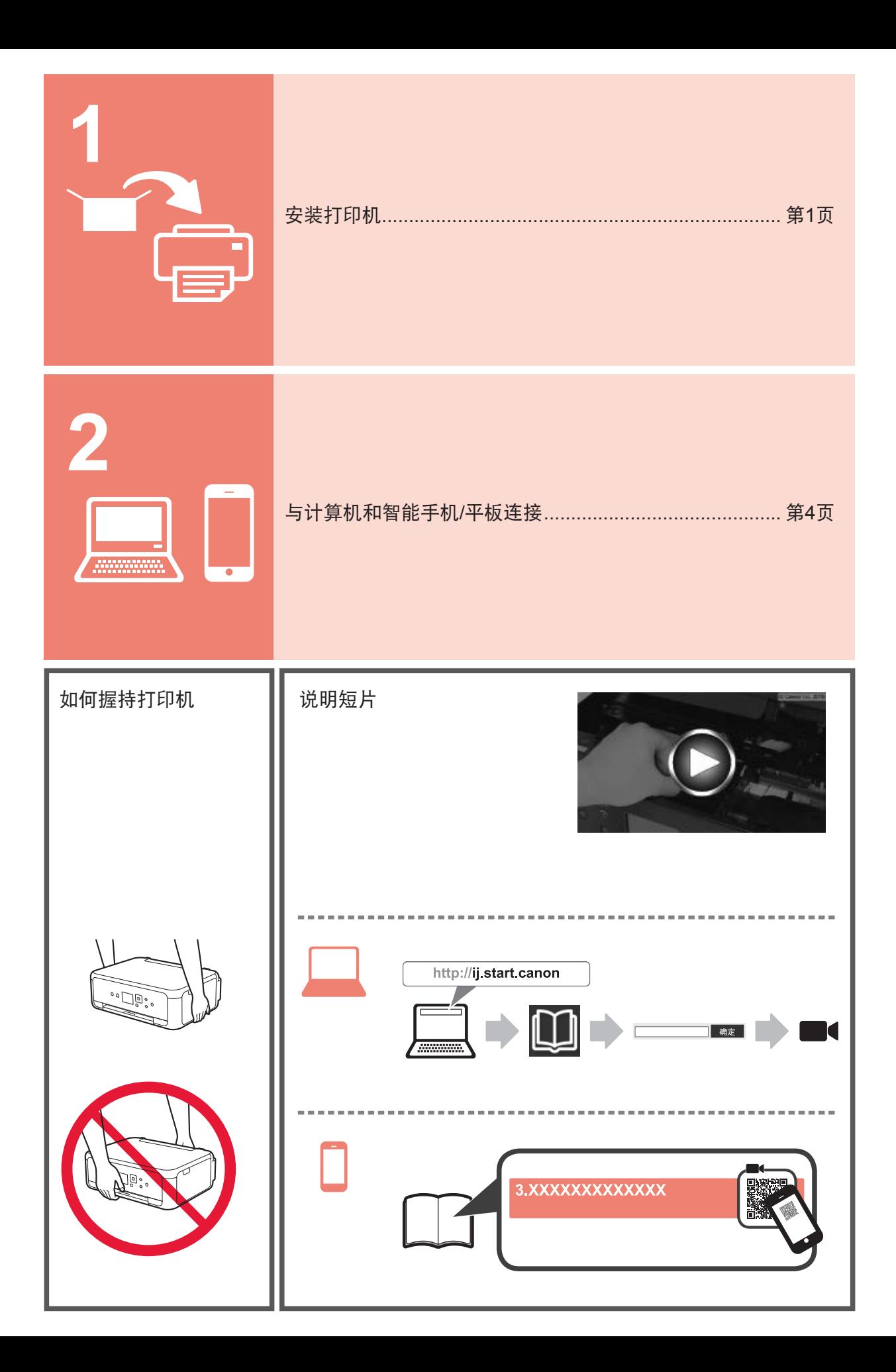

#### **1.** 检查随附的物品

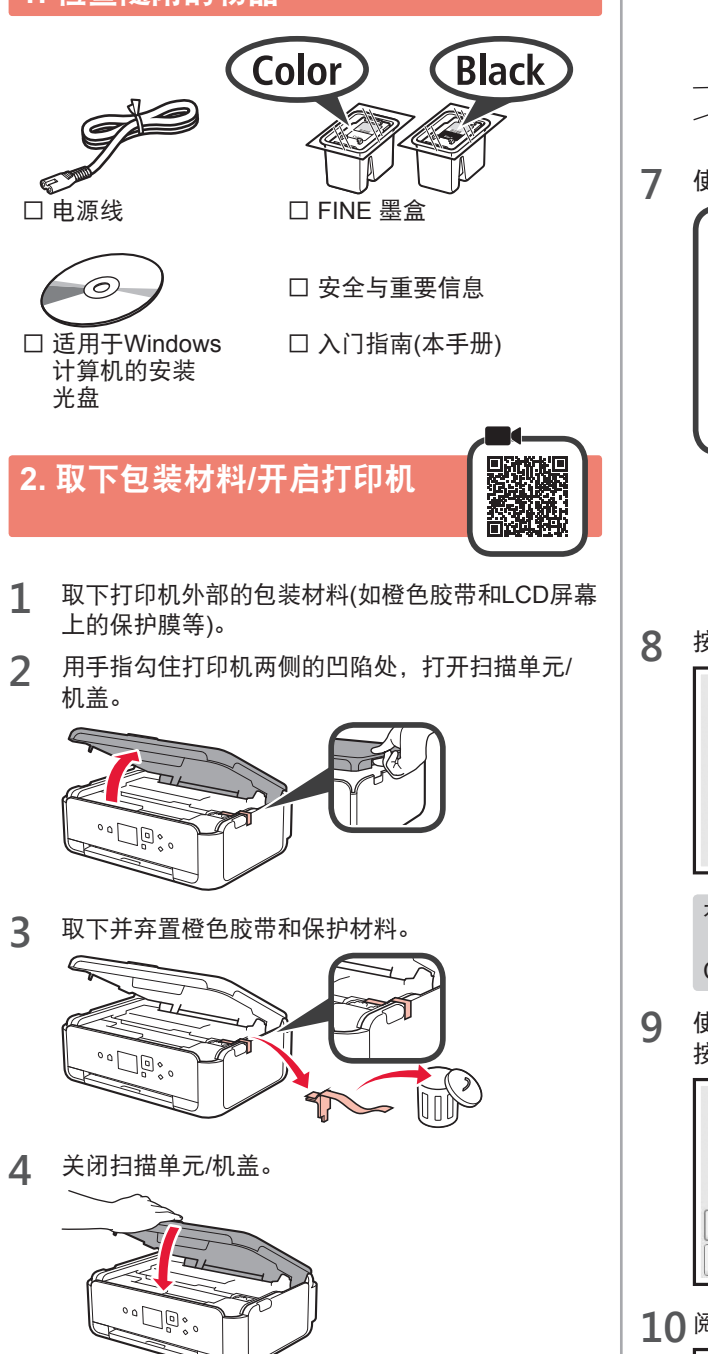

**5** 从背面斜向连接电源线。

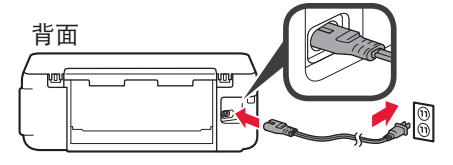

除电源线外,请勿连接其他电缆线。

**6** 抬起操作面板,按电源按钮。

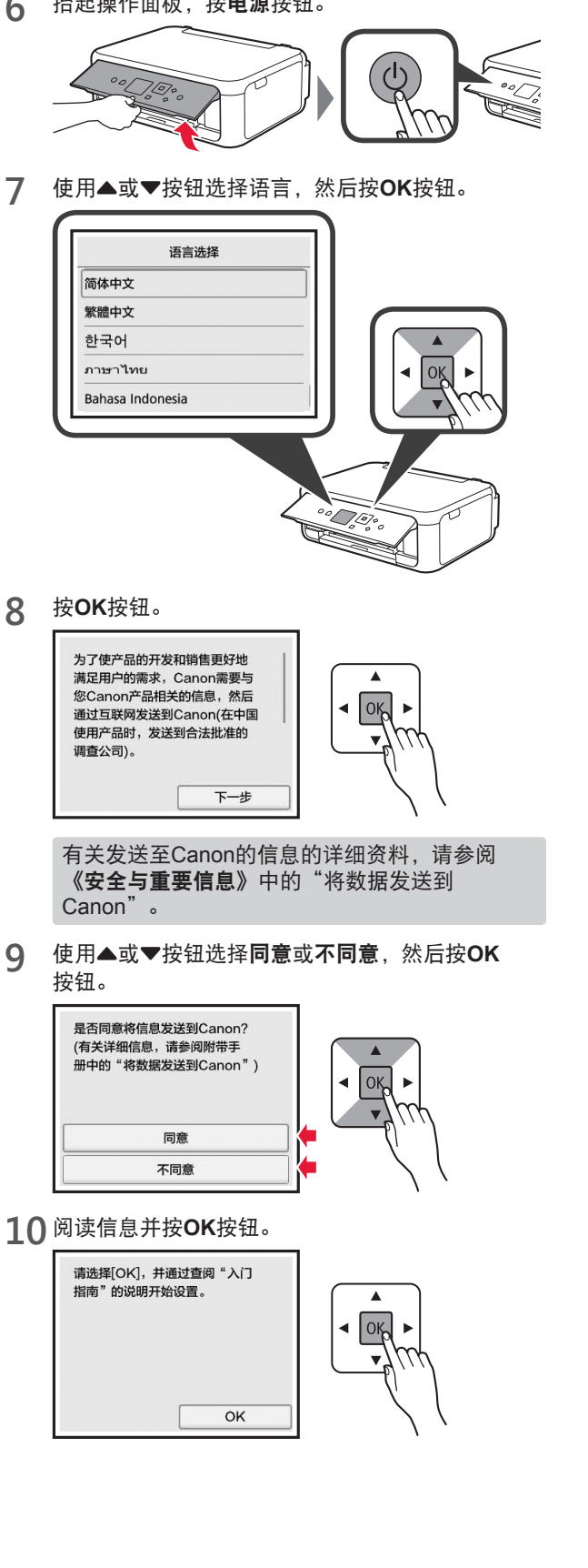

### **3.** 安装**FINE** 墨盒

![](_page_3_Picture_1.jpeg)

**1** 打开扫描单元/机盖。 FINE 墨盒固定器(A)停止前请勿触摸。

![](_page_3_Picture_3.jpeg)

2 捏住并打开左侧的墨盒锁定盖©。

![](_page_3_Picture_5.jpeg)

将彩色FINE 墨盒 © 安装到左侧, 将黑色FINE 墨 盒 6安装到右侧。

3 0 从包装中取出彩色FINE 墨盒。

保护胶带上有墨水,请小心。

![](_page_3_Picture_8.jpeg)

请勿触摸。

**4** 将彩色FINE 墨盒安装到左侧的FINE 墨盒固定器 中。

![](_page_3_Figure_10.jpeg)

![](_page_3_Picture_11.jpeg)

**6** 重复步骤2至5,以同样方式将黑色FINE 墨盒安装 到右侧。

![](_page_3_Picture_13.jpeg)

位,以将其完全关闭。

**7** 关闭扫描单元/机盖。

![](_page_3_Picture_15.jpeg)

如果屏幕上出现错误信息,确保FINE 墨盒已正确 安装。

#### **4.** 装入纸张

![](_page_4_Figure_1.jpeg)

1 0 拉出纸盒。 2 取下纸盒盖。

![](_page_4_Picture_3.jpeg)

**2** 拉开纸张导片,然后将前端的导片与LTR或A4标记 对齐。

![](_page_4_Picture_5.jpeg)

- 3 **0** 将打印面向下装入LTR或A4尺寸的普通纸。
	- 2 移动右侧纸张导片使其与纸叠边缘对齐。
	- 6 将纸叠与前端的纸张导片对齐。

![](_page_4_Picture_9.jpeg)

**4** 安装纸盒盖并插入纸盒。

![](_page_4_Picture_11.jpeg)

下图显示插入纸盒后的状态。

![](_page_4_Figure_13.jpeg)

**5 0** 拉出出纸托盘。 2 打开出纸托盘扩展架。

![](_page_4_Picture_15.jpeg)

6 如果出现以下屏幕,使用◀或▶按钮选择OK,然后 按**OK**按钮。

![](_page_4_Picture_17.jpeg)

![](_page_4_Picture_18.jpeg)

#### **5.** 连接准备

- 在以下说明中,智能手机和平板设备将统称为智能手机。
- **1** <sup>按</sup>**OK**按钮。

准备连接。

操作。

通过查阅"入门指南"继续执行

![](_page_5_Picture_3.jpeg)

仅使用打印机 1 按打印机上的停止按钮。  $\frac{1}{2}$ 2 使用▲、▼、《或》按钮依次选择不连接 > 是, 然后按**OK**按钮。 选择连接方法。 将不设置连接。 确定吗? 无线LAN连接 USR连接 不连接  $\overline{R}$ 否 设置现已完成。

从此处开始,根据打印机的使用方式执行步骤。

- 要通过仅连接到计算机或同时连接到计算机和智能手机来使用打印机
	- **6-A. 连接到计算机"**
- 要通过仅连接到智能手机使用打印机
	- "6-B. 连接到智能手机" 第6页
- 要在未连接到计算机或智能手机的情况下使用打印机
	- "仅使用打印机"

![](_page_5_Picture_13.jpeg)

需要对每台计算机进行连接设置。从步骤1开始继续设置每台计算机。

1 使用方法 A或方法 B 启动安装文件。

![](_page_5_Picture_264.jpeg)

![](_page_6_Picture_0.jpeg)

**2** 单击开始设置。

如果出现以下屏幕,请单击退出。

![](_page_6_Picture_3.jpeg)

与计算机的连接现已完成。可以从计算机进行打印。

![](_page_7_Picture_1.jpeg)

需要对每部智能手机进行连接设置。从步骤1开始继续设置每部智能手机。

#### 准备工作

- 开启智能手机上的Wi-Fi。
- 如果有无线路由器,请将智能手机连接到要连接打印机的无线路由器。
- \* 有关操作的详细信息,请参阅所用智能手机和无线路由器的手册,或与其制造商联系。
- **1** 将应用程序软件Canon PRINT Inkjet/SELPHY安装到智能手机中。

![](_page_7_Picture_8.jpeg)

请在应用程序下载网站上搜索"Canon PRINT"。 或者通过扫描QR代码访问Canon网站。

![](_page_7_Picture_10.jpeg)

- \* 直接将打印机连接到智能手机时,可能无法通过无线方式将智能手机连接到互联网。在这种情况下,根据与 服务提供商的合同,您可能需要付费。
- \* 通过无线LAN连接最多可以将5个设备直接连接到打印机。
- **2** 检查打印机上的显示。

大约10分钟内未进行操作时,屏幕会关闭。按操作面板上的任一按钮(电源按钮除外)可显示屏幕。

■ 如果出现以下屏幕: ■ 如果出现以下屏幕: 查看左下方的图标,然后继续执行A或B。 继续执行B。 准备连接。 h **TIP** 通过查阅"入门指南"继续执行 损作 复印 扫描 **‡TED**  $\bullet$  $\boldsymbol{Q}$  $(\mathfrak{c}_1)$   $\square$ 会出现以下图标。 否(继续执行B。) (打印机已连接到网络。) $((\gamma))$ 如果出现<sup>(</sup>1), 则打印机无法通过无线LAN连接进行通 讯。有关详细资料,请访问"http://ij.start.canon"以查 是 看常见问题。 A iOS Android a 点击已安装的应用程序软件。 8 确保出现以下屏幕。 Canon 佳能打印 2 按照屏幕上的说明注册打印机。 与智能手机的连接现已完成。可以从智能手 机进行打印。 要打印照片,请装入照片纸。继续执行第8页上的"装 入照片纸"。

![](_page_8_Figure_0.jpeg)

#### 装入照片纸

- 在后端托盘中装入照片纸。
- **1** 打开后端托盘盖并拉出靠纸架。

![](_page_9_Picture_3.jpeg)

2 O 打开进纸插槽盖板。 2 将右侧纸张导片移至最右边。

![](_page_9_Picture_5.jpeg)

3 0 将打印面向上装入几张照片纸。 2 移动右侧纸张导片使其与纸叠边缘对齐。

![](_page_9_Picture_7.jpeg)

**4** 关闭进纸插槽盖板。 阅读打印机屏幕上的信息并注册装入纸张的信息。

![](_page_9_Figure_9.jpeg)

**5 0** 拉出出纸托盘。 2 打开出纸托盘扩展架。

![](_page_9_Picture_11.jpeg)

#### 复印照片

可以扫描打印的照片并对其进行打印。也可以一次扫描并打印多张照片。

- 
- **1** 确保打印机已开启。
- 2 请装入几张照片纸。<br>3 使用▲、▼、**◀**或】 使用▲、▼、**《**或▶按钮选择主页屏幕上的复 印,然后按**OK**按钮。
- **4** 使用{或}按钮选择照片复印,然后按**OK**按钮。
- **5** 阅读信息并按**OK**按钮。
- **6** 按照屏幕上的说明,将打印的照片放置在稿台玻 璃上,然后按**OK**按钮。

**7** 根据需要指定打印设置。

![](_page_9_Picture_206.jpeg)

**8** <sup>按</sup>彩色按钮进行彩色复印。 按黑白按钮进行黑白复印。 打印机开始打印。

原产地:越南

进 口 商 :佳能(中国)有限公司

地 址 :北京市东城区金宝街89号金宝大厦2层

邮政编码 :100005

修订日期 :2017.07

![](_page_11_Picture_0.jpeg)

访问在线手册

![](_page_11_Figure_2.jpeg)